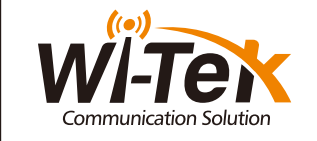

ndustrial Cloud Managed Swi

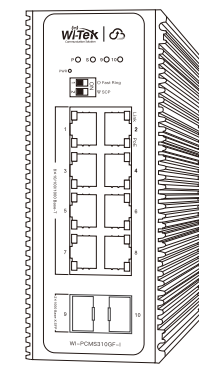

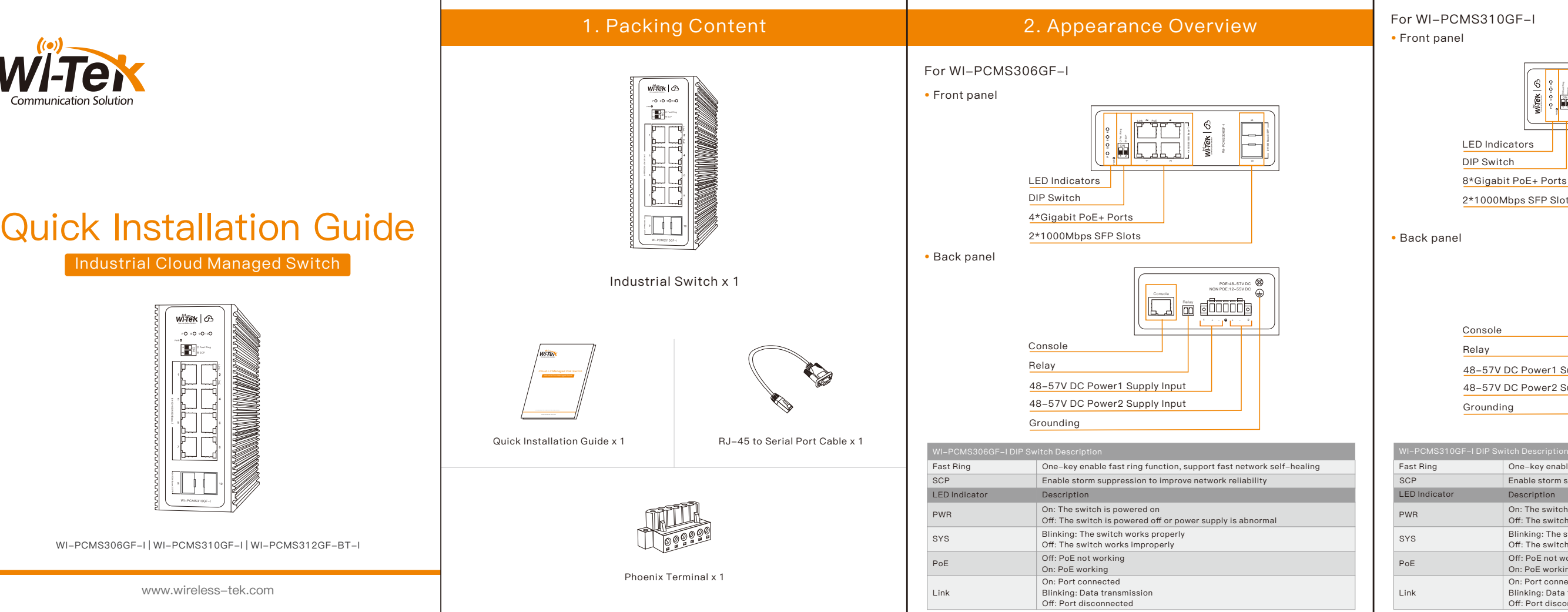

www.wireless-tek.com

WI-PCMS306GF-I | WI-PCMS310GF-I | WI-PCMS312GF-BT-I

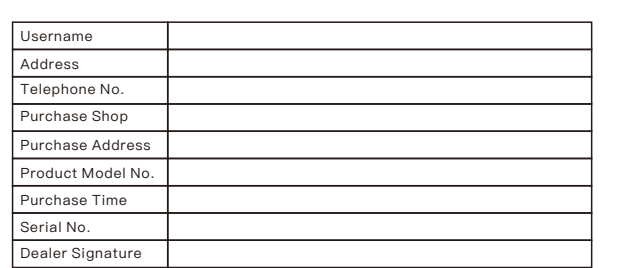

- If the product defects within three months after purchase, we will provide you with a new product of the same model.
- If the product defects within the three-year warranty period, we will provide professional maintenance service.
- Proof of purchase and a complete product serial number are required to receive any services guaranteed as part of the limited warranty.
- $\vert \hspace{0.15cm}$   $\hspace{0.15cm}$  Any other defects that are not caused by workmanship or product quality, such as natural disasters, water damage, extreme thermal or environmental conditions, sticker damaged, warranty card loss will disqualify the product from limited warranty.

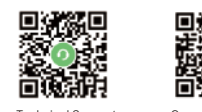

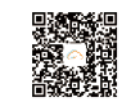

Wireless-Tek Technology Limited Address: Building 3, Units 1801-1807, 1812, Huaqiang Era Plaza, Tangwei Community, Fuhai Street, Bao'an District, Shenzhen City, Guangdong Province, China. Website:www.wireless-tek.com Tel:86-0755-32811290 Email:sales@wireless-tek.com Technical Support:tech@wireless-tek.com

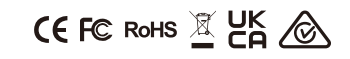

Technical Support Company Website Cloud Management

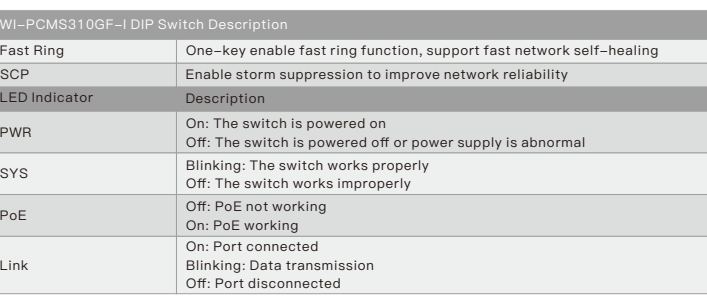

(No account, you need to register an account to log in, The URL is: http://cloud2. wireless-tek.com)

> $perconstitute 101771924339251719916$  reduce.  $\mathbf{3}[-1,-\frac{1}{12}]-\frac{1}{12}$ to app-gateway selected computer-authorized (hashed pineps

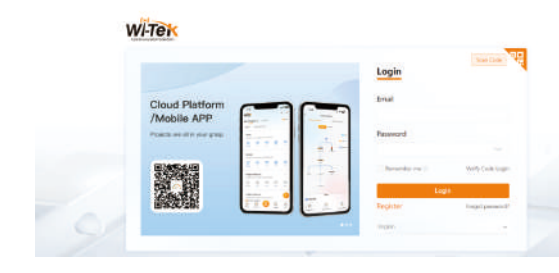

## For WI-PCMS312GF-BT-I

• Front panel

• Back panel

Link

PoE

SYS

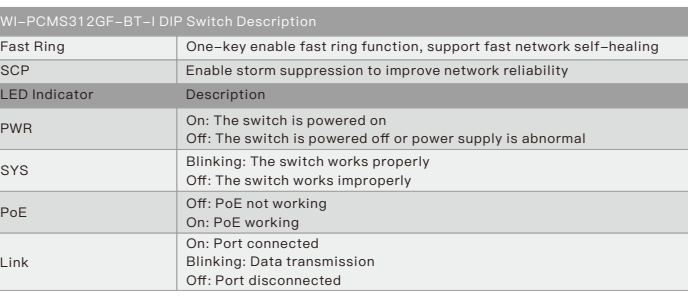

# **3. DIN-rail Installation**

Step 1 Download a PuTTY software  $\blacksquare$  Step 2 Use the Console cable to connect the computer and the switch as shown in the above figure

Step 3 Set the com port number of the Console line and the baud rate of the switch in the software (steps as shown in the figure below).

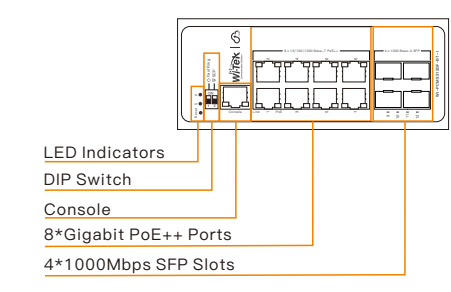

e: If the switch device is not connected to the cloud platform, th<mark>e management account password is</mark> admin by default. If it is connected to the cloud platform for management, please go to the cloud platform to<br>check the password. The account is admin, and the password is the WEB password you set when creating terming t<br>p he project.

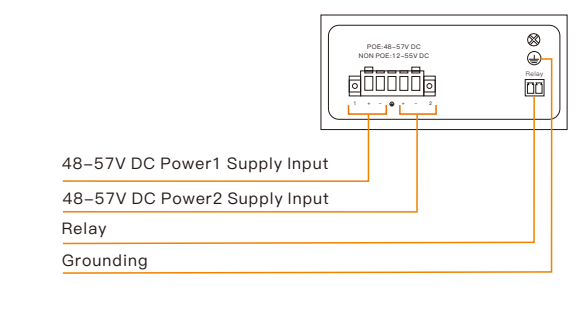

Step 1 Configure the IP address of the computer and the IP address of the same segment as the switch

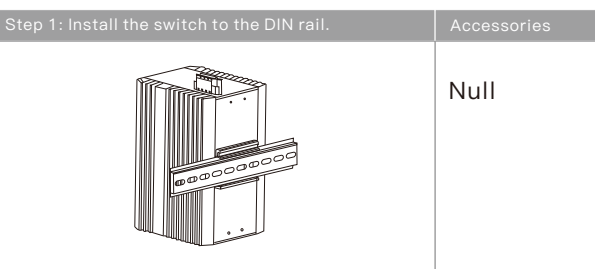

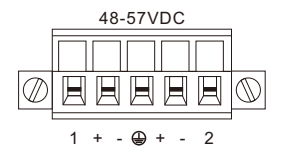

# 4. DC Power Cable Connection

### • Please follow the steps below.

This switch can work with 48~57V DC power, the DC power connection processes are as follows.

• Before installation, ensure the device is disconnected from the power supply.

• Connect one end of the protective grounding cable to the grounding screw on the side panel of the device, and the other end is well grounded nearby.

• Connect the positive and negative wires of DC power separately to the "+" and "-" power terminal of 48~57V power 1 or 48~57V power 2 on the switch as following figure, using a screwdriver to screw stably.

• The redundant power can be connected with the DC power so that one power supply can still work in case the other one fails.

• Turn on the DC power, and check if the power supply indicator of power 1 or power 2 turns on, which means the main power (Power 1) or backup power (Power 2) is connected correctly.

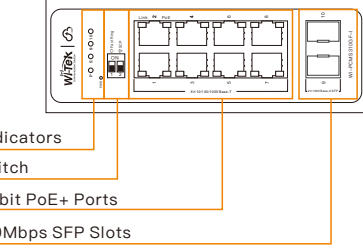

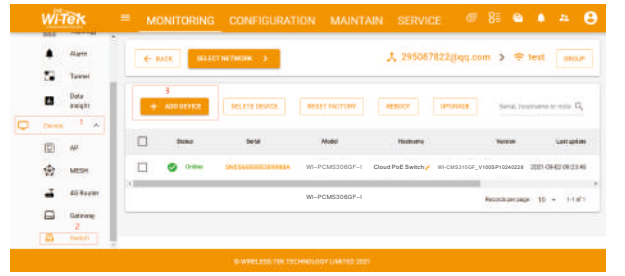

### • Cloud login switch configuration

### 1.Log in to the cloud management interface

## 2.Enter the cloud binding switch

(explain:The switch must be connected to the Internet to bind successfully)

3. After binding, you can use the Switch in the Tunnel option in the cloud management, and then choose to use EWEB or TELNET to enter the switch

. (After entering the switch, you can configure it based on your own needs)

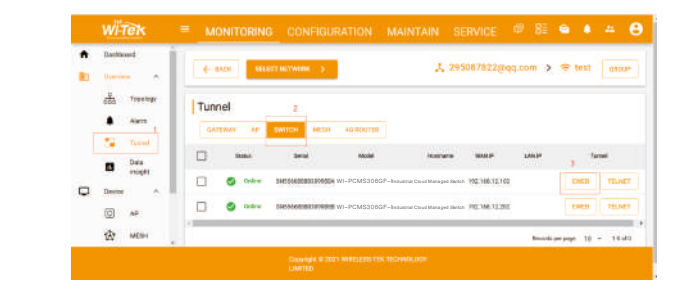

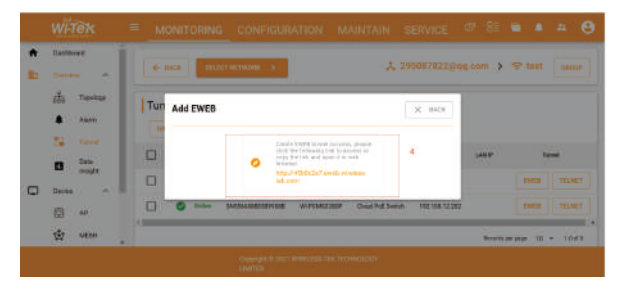

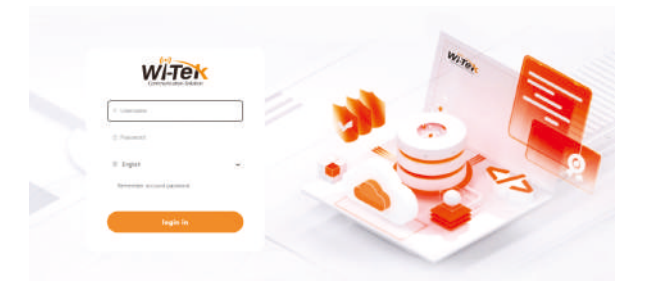

# **Warranty Card**

### Please enter the device serial number to bind a device to the current group, device can be off when binding.

(Explanation: The 17-digit SN code of the switch is shown on the sticker on the back of the switch as shown in the figure below)

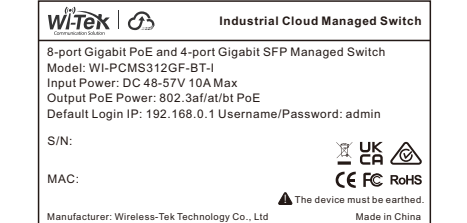

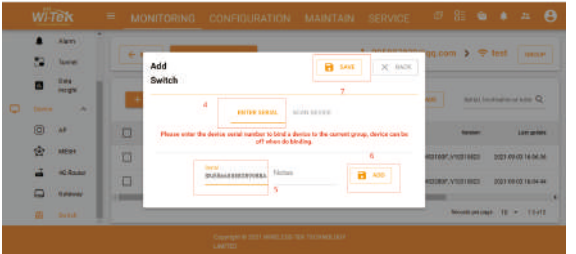

Notice: Step 2 is your computer recognizes the COM number of the Console line Step 3 is the baud rate of the exchange (the baud rate of the switch is 9600)

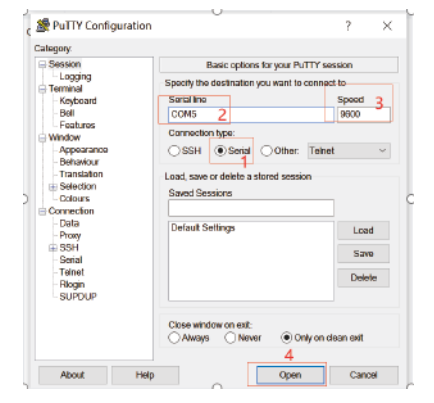

### $\frac{1}{2}$  COM5 - PuTTY  $\frac{1}{2}$

8:35: %AAA-5: New console connection f

## • Use Telnet to log in to the CLI mode of the switch

### Connection Diagram:

Step 2 Open the cmd window of the computer

Step 3 Enter Telnet followed by the management IP address of the switch (for example, if the management IP address of the switch is 192.168.0.1, enter Telnet 192.168.0.1)

### $\overline{300}$  Telnet 192.168.20.135

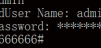

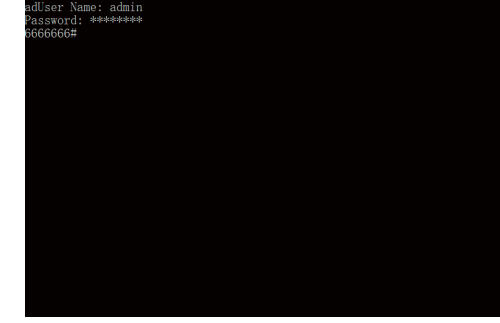

: If the switch device is not connected to the cloud platform, the management account password

The account is admin, and the password is the WEB password you set when creating the project.

Industrial Cloud Managed Switch

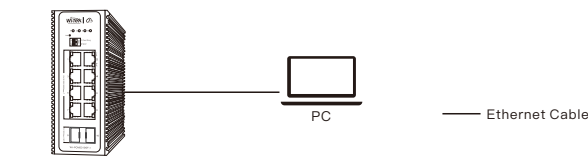

## • Log in to the switch locally

Let the Switch obtain an IP address and then check the DHCP server to see which IP address was assigned.

The Switch is set to DHCP by default, so it will try to obtain an IP address automatically. If that fails, then it will use the default fallback IP address, 192.168.0.1

To log in, follow these steps:

1. Launch your web browser. you type the appropriate IP address in the address bar

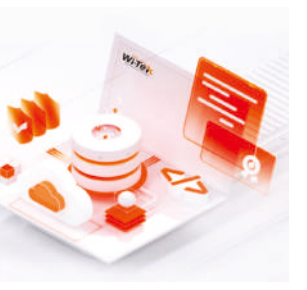

2. The login screen will appear. The default username and password are both admin

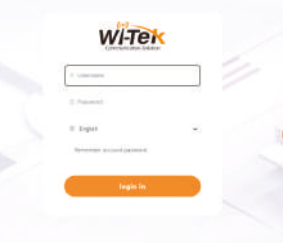

## • Use the console cable to access the switch

Connection Diagram:

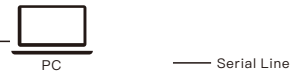

Industrial Cloud Managed Switch

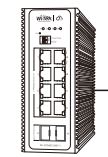

# 5.Login WEB UI

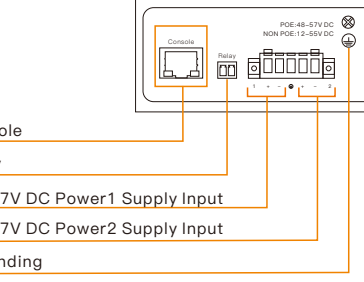